# **Adding Training Hours Into Workday**

**JOB AID**

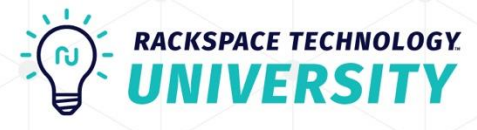

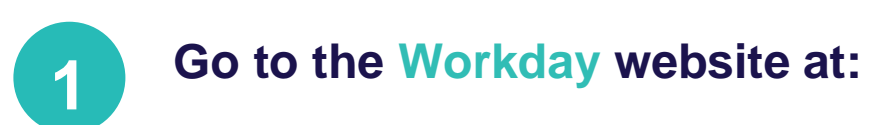

**<https://www.myworkday.com/rackspace/d/home.htmld>**

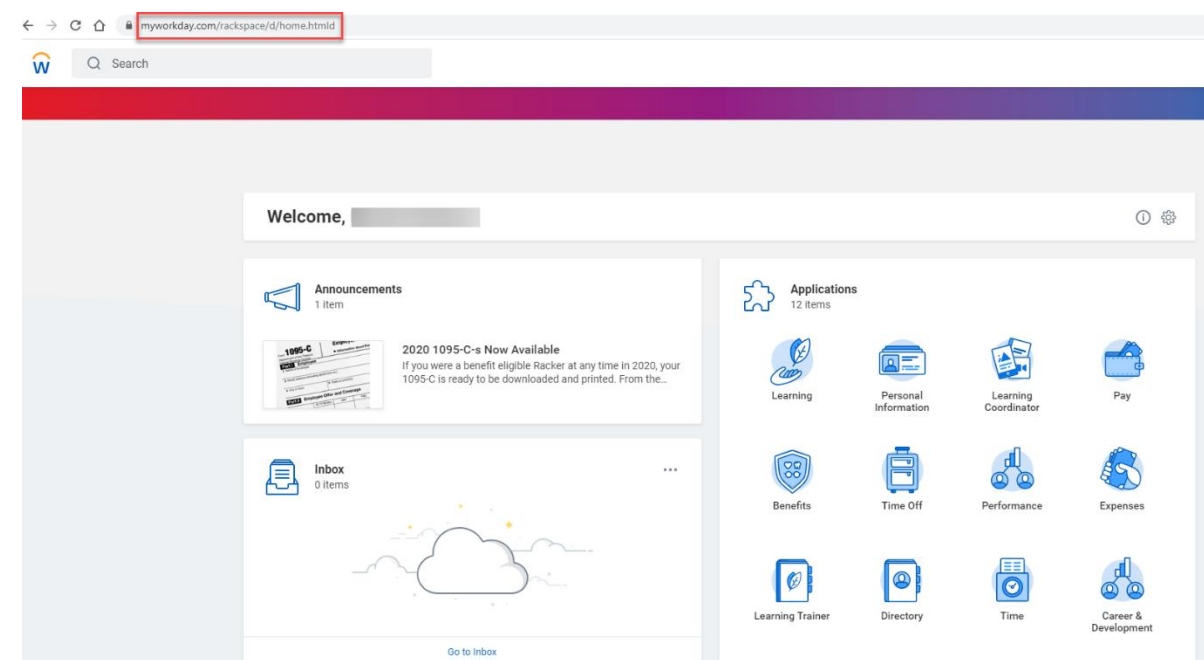

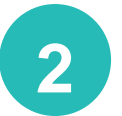

# **Click on Learning at the top left.**

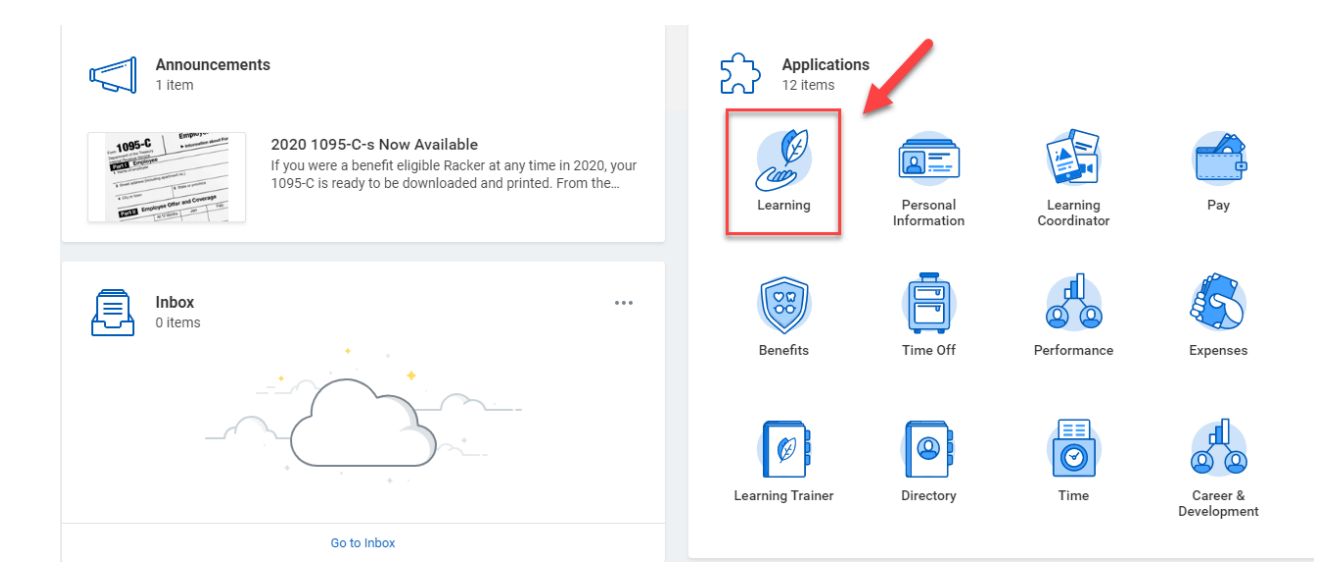

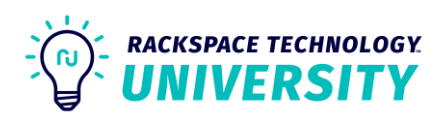

# **3 Click on Add or Edit 52+ Learning Activities on the top right.**

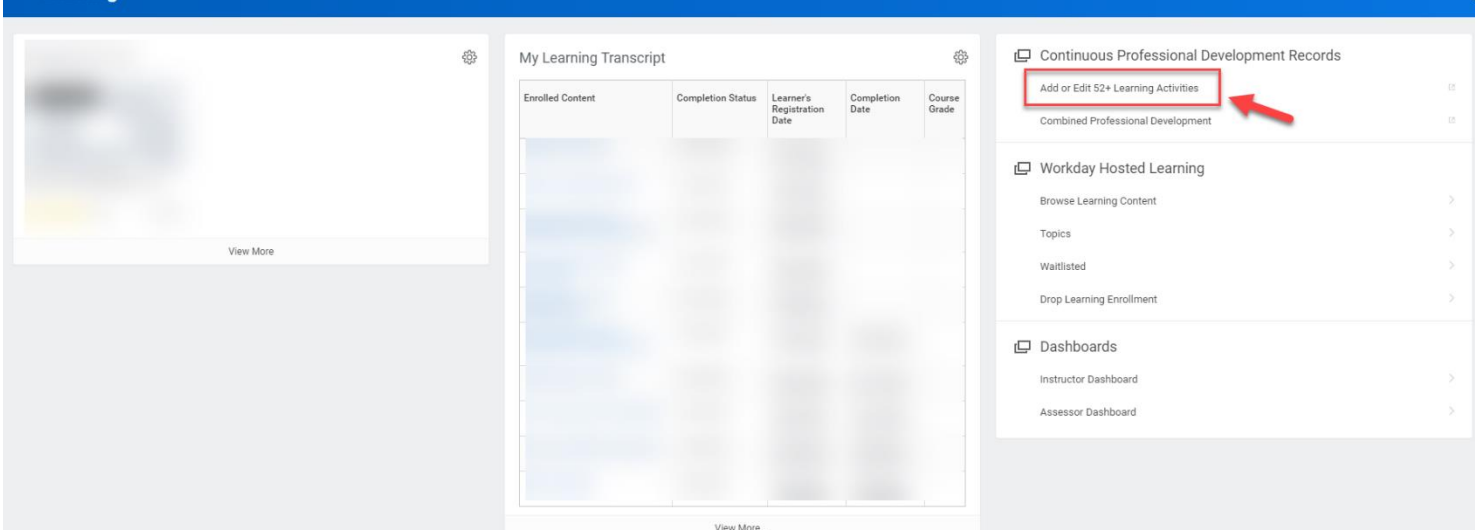

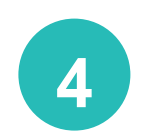

 $\leftarrow$  Learning

# **Click the Add button on the bottom left.**

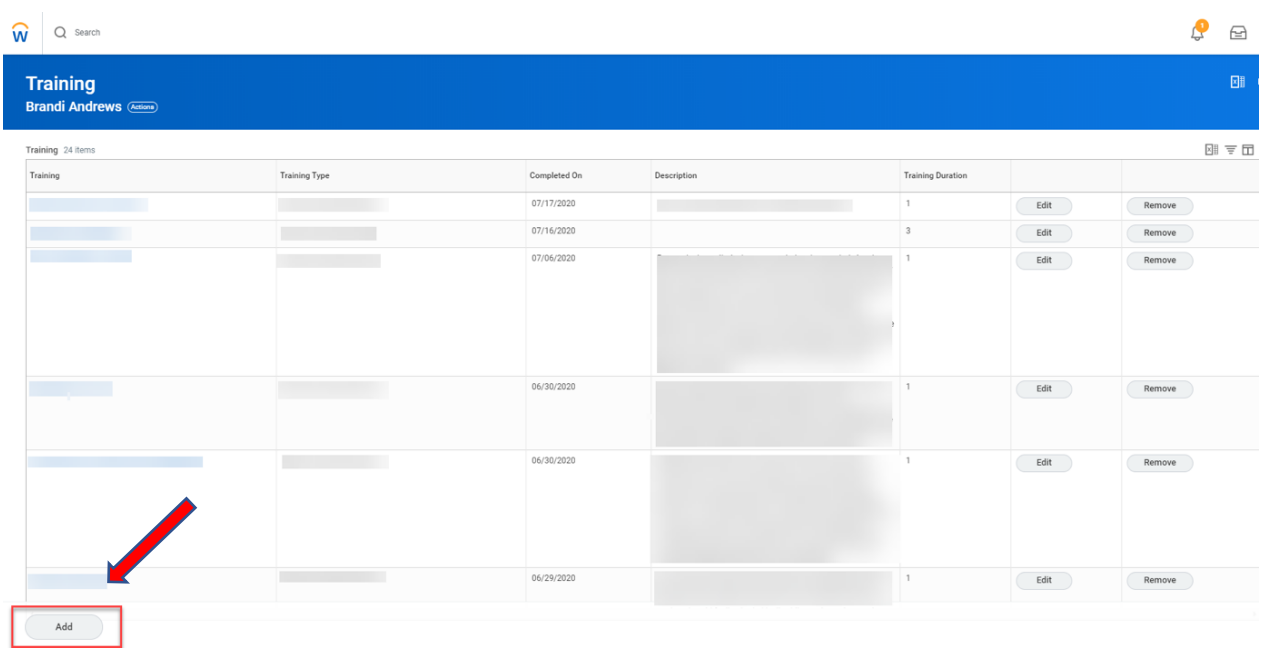

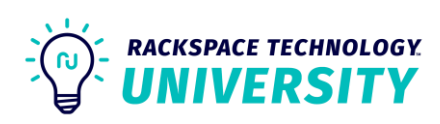

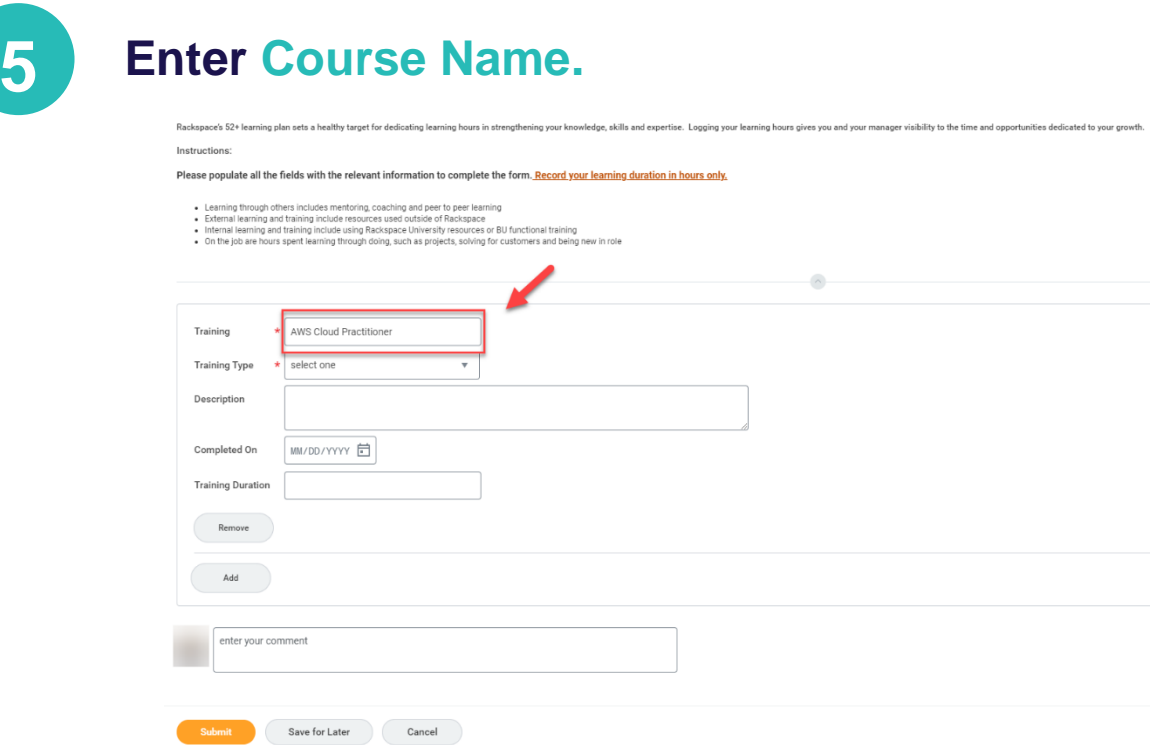

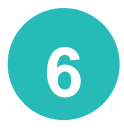

# **6 Enter the method\* in which the course was taken.**

Rackspace's 52+ learning plan sets a healthy target for dedicating learning hours in strengthening your knowledge, skills and expertise. Logging your learning hours gives you and your manager yisibility to the time and opp

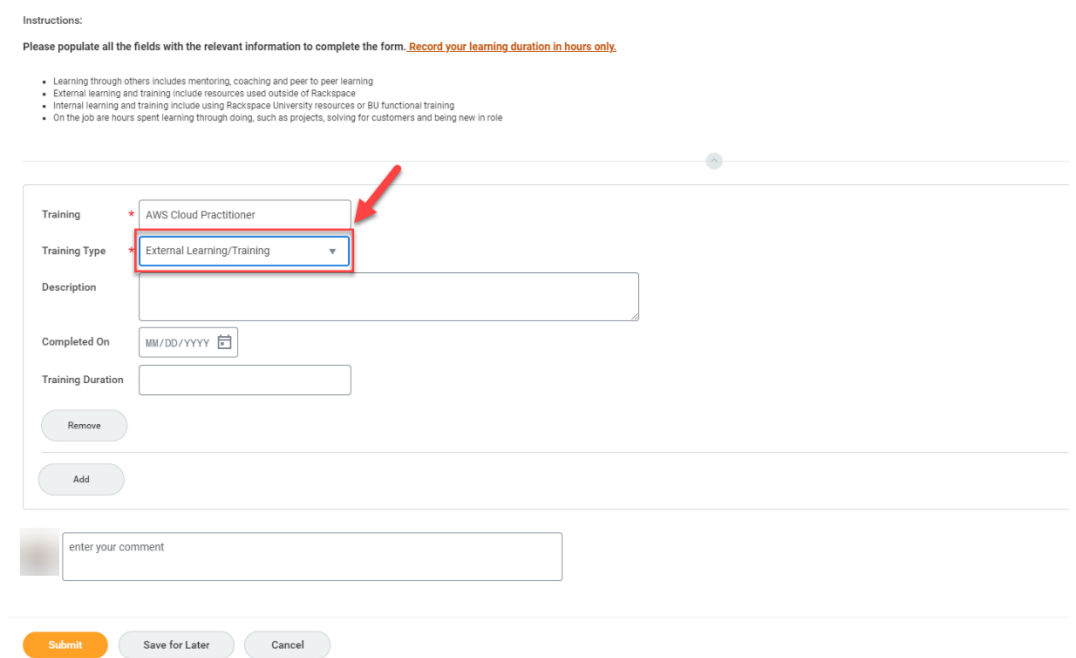

#### **\*External Learning Training – anything outside of Rackspace University**

**\*Internal Learning/Training – all training completed through RU will be entered by the RU Trainer and can be viewed under Combined Professional Development. Path: Workday>Learning>Combined Professional Development>Workday Recorded Learning**

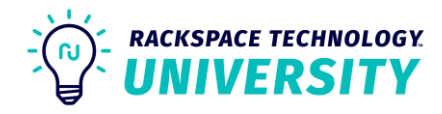

## **7 Enter the date of when the training took place. If multiple days, enter the first day of training.**

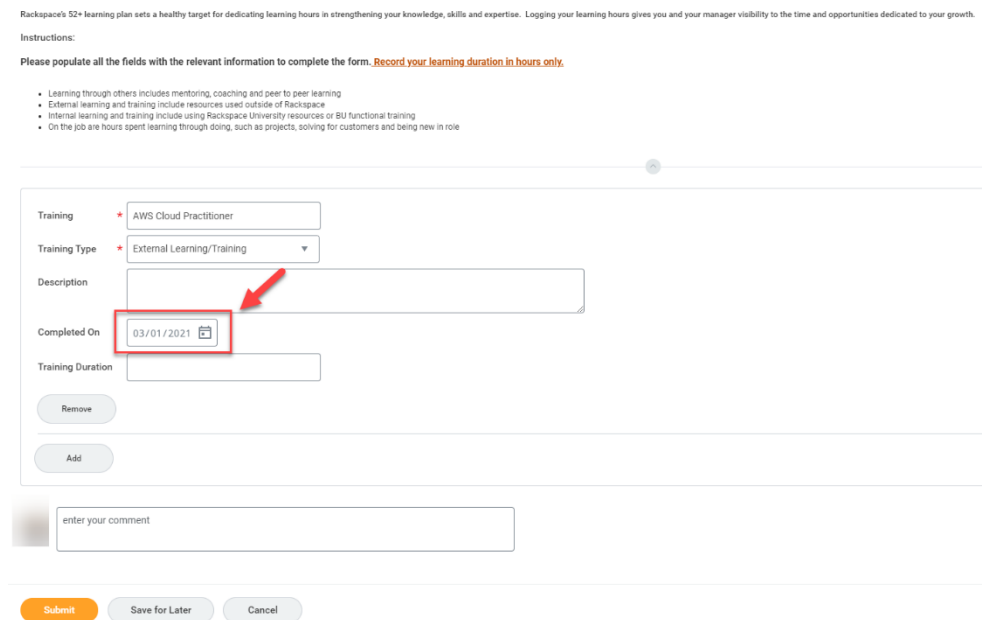

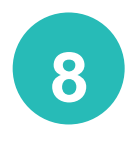

### **Enter the time it took to complete the training in hours.**

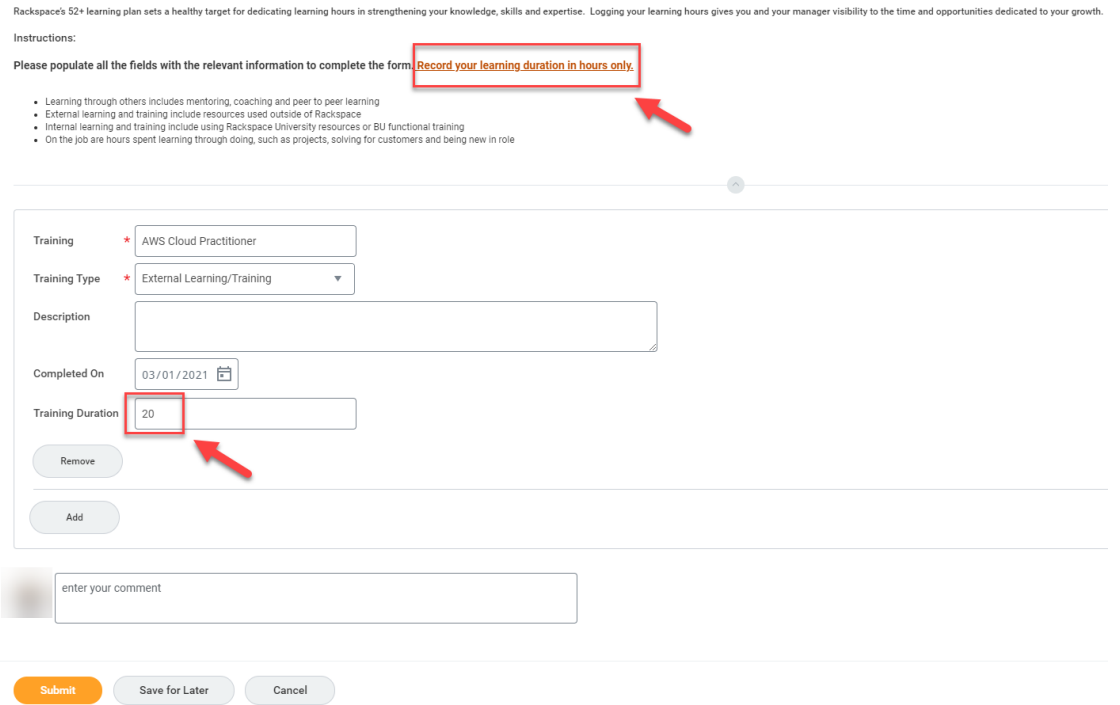

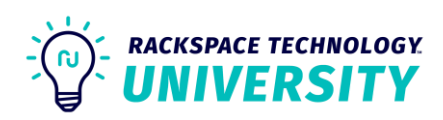

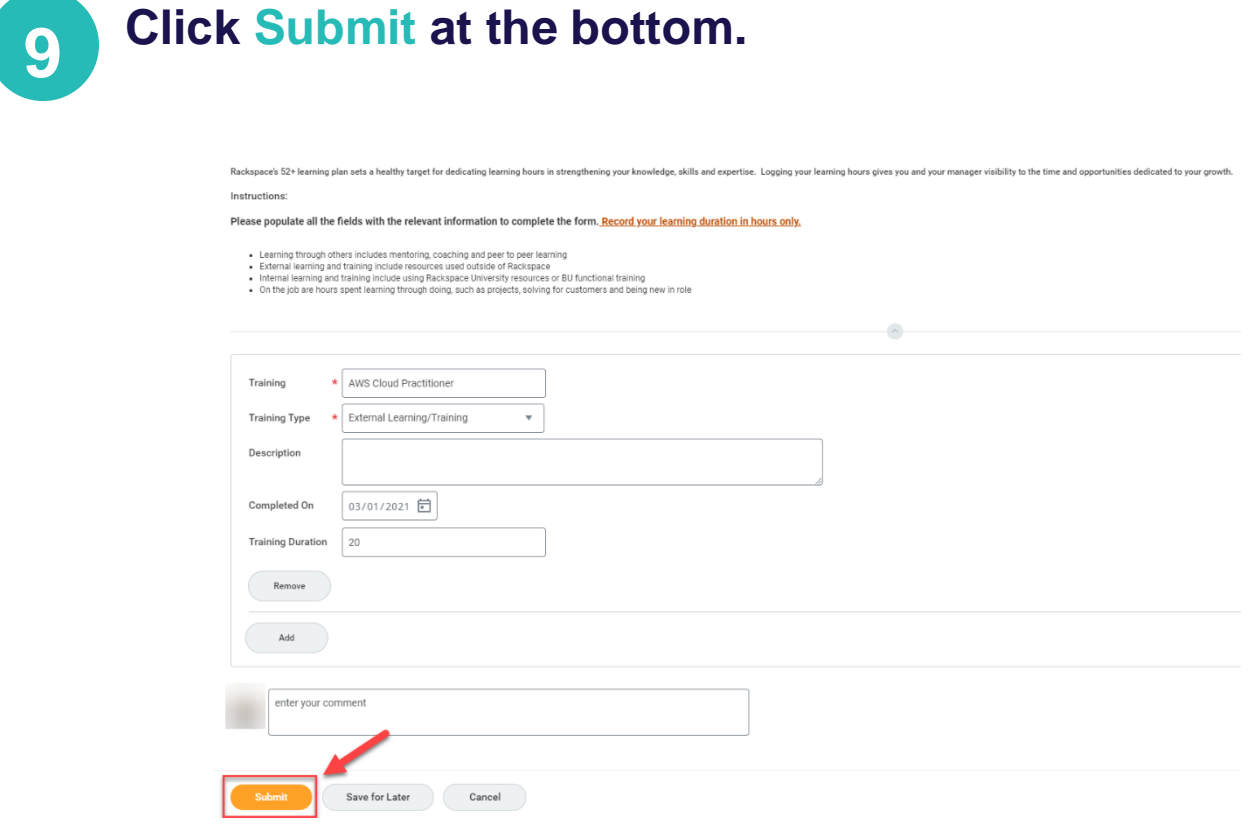

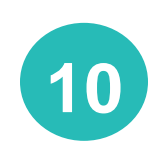

### **10 If you only need to add one training, exit out of page.**

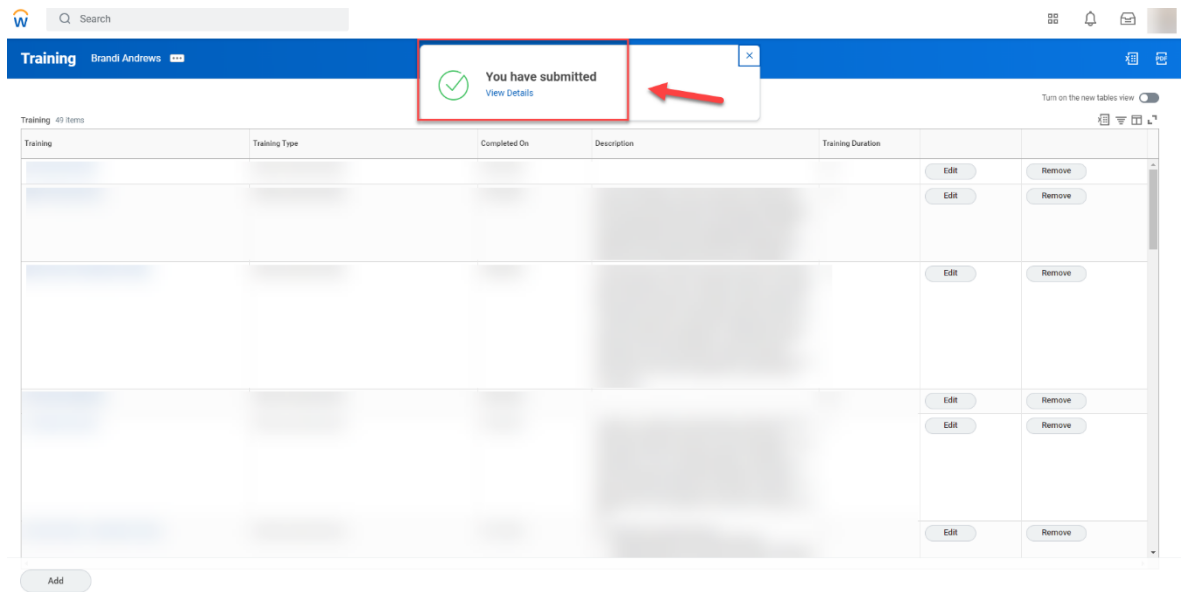

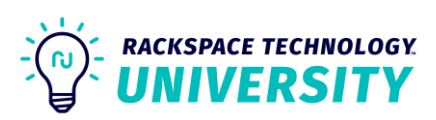

**11**

# **If you need to add more, click the add button on the bottom left and start again.**

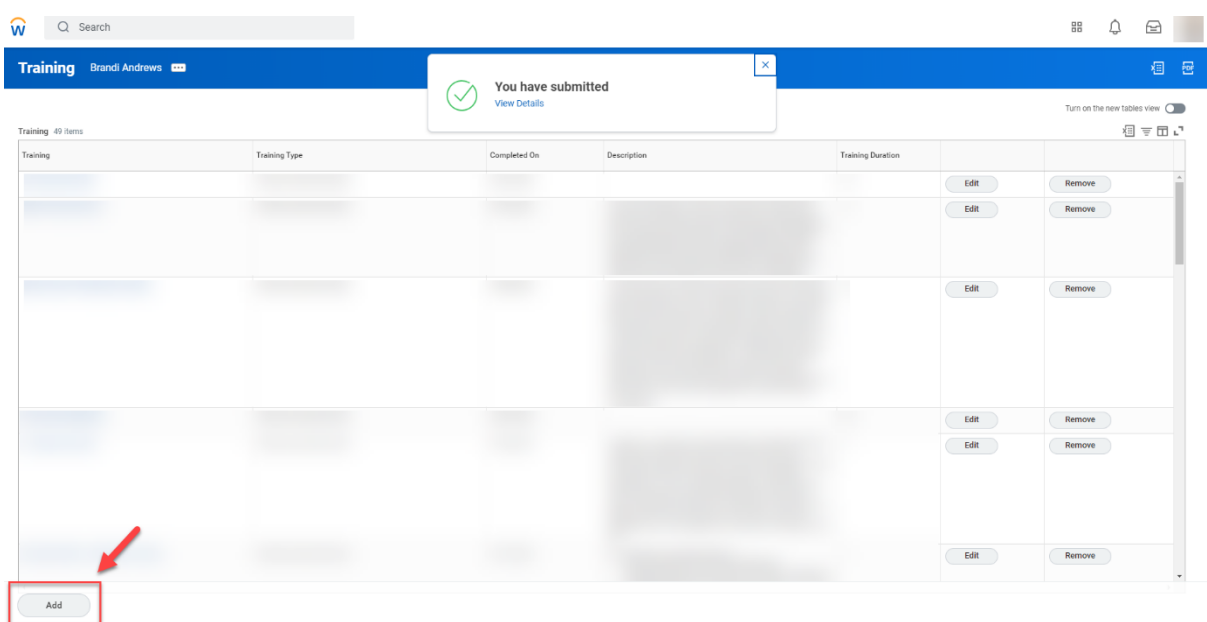

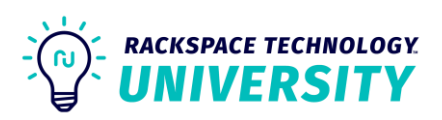